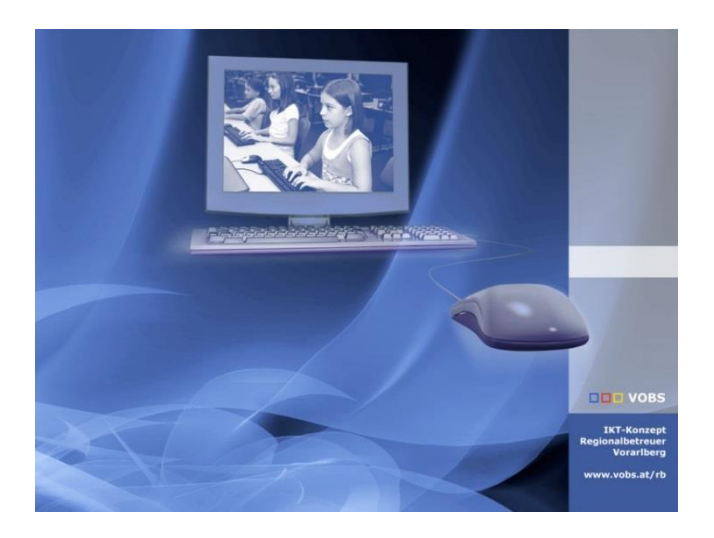

# RB-Schülermanager

Schüleraccounts anlegen mit Sokrates Export

**Vorarlberger Standardschulinstallation** Autor: Kuno Sandholzer, Martin Schnetzer Besuchen Sie uns im Internet http://www.vobs.at/rb

© 2022 IT-Regionalbetreuer Vorarlberg 6900 Bregenz , Römerstraße 14 Alle Rechte vorbehalten

## Inhalt

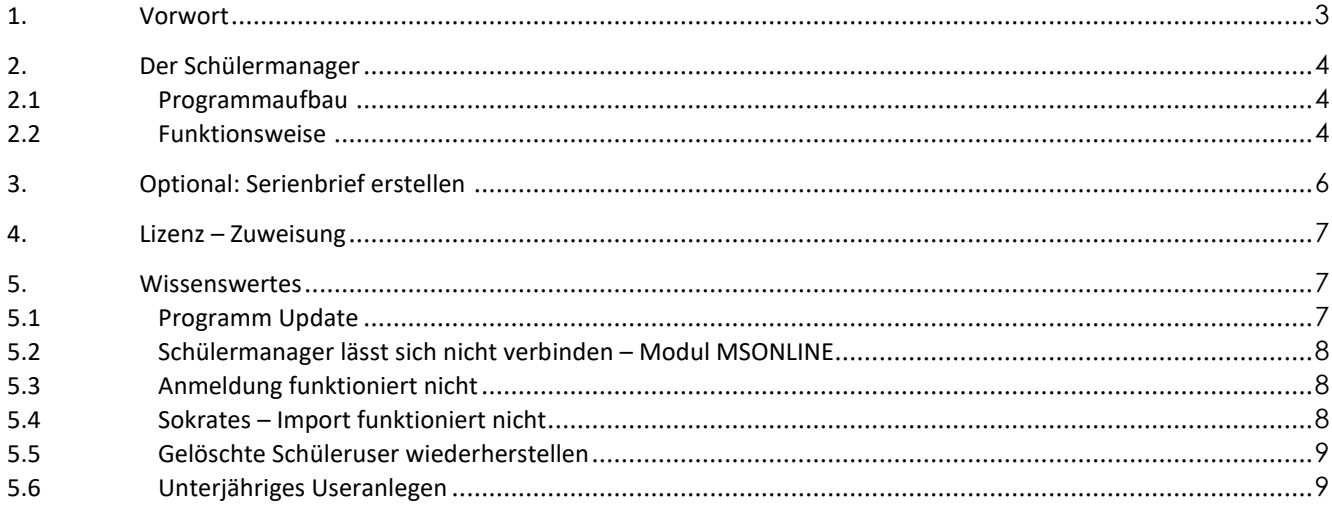

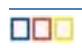

## <span id="page-2-0"></span>**1. Vorwort**

Der Schülermanager funktioniert auf Basis der Daten aus Sokrates. Nach dem ersten Starten des Programms rb\_Schuelermanager werden die Ordner **Benutzerdaten** und **logs** erstellt. In den Ordner Benutzerdaten wird die exportierte Sokrates-CSV-Datei gespeichert. Diese CSV-Datei wird mit Hilfe des Schülermanagers auf Sonderzeichen überprüft und anschließend werden individuelle Accounts mit Passwörtern erstellt. Dabei werden im Ordner Benutzerdaten zwei Dateien erstellt:

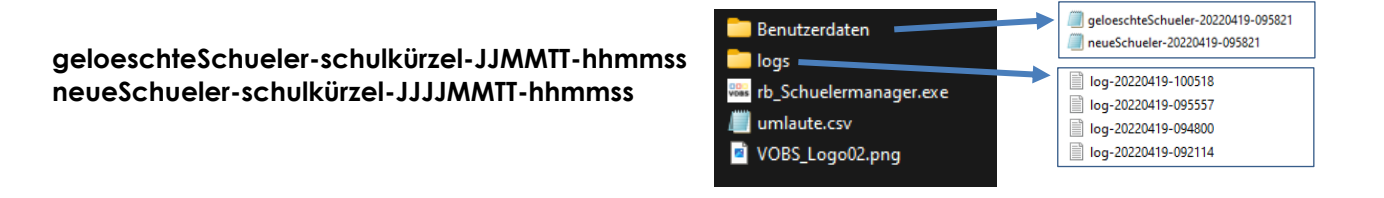

Im Anschluss kann die Datei **neueSchueler-schulkürzel-JJJJMMTT-hhmmss.csv** als Serienbrief weiterverarbeitet werden. Im Ordner "**logs**" wird mitprotokolliert, was gemacht wurde.

*Um einen reibungslosen Einsatz gewährleisten zu können, müssen immer alle Schüler\*innen der Schule aus Sokrates exportiert werden (1. bis 4. Klasse).*

Das Modul MSONLINE muss auf dem verwendeten Computer einmalig in der PowerShell installiert werden. Siehe Punkt 5.2 [Schülermanager…](#page-7-0)

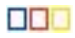

## <span id="page-3-0"></span>**2. Der Schülermanager**

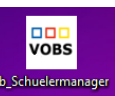

## <span id="page-3-1"></span>**2.1 Programmaufbau**

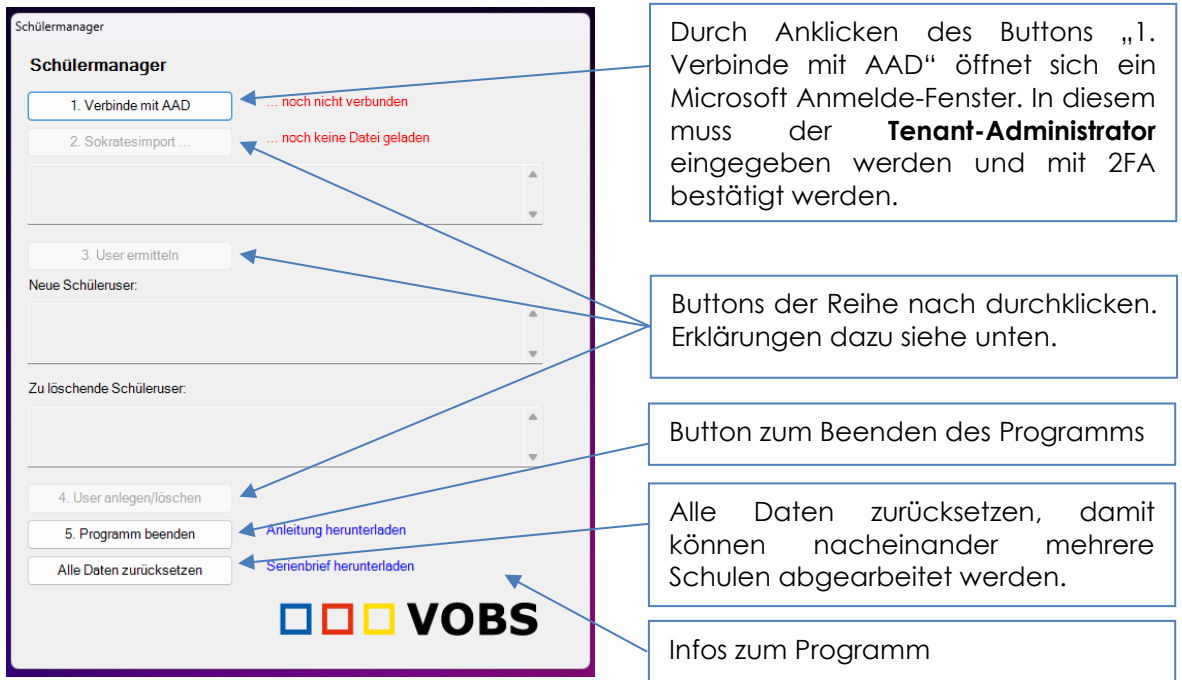

#### <span id="page-3-2"></span>**2.2 Funktionsweise**

1. Verbinde mit AAD

Mit der ersten Schaltfläche wird eine Verbindung zum Tenant aufgebaut. Gleichzeitig wird überprüft, ob die Gruppe grpSchuelerRBS existiert. Ist sie nicht vorhanden, so wird die Gruppe angelegt. Eine erfolgreiche Anmeldung wird angezeigt. Erst nach erfolgreicher Anmeldung ist der 2. Schritt möglich.

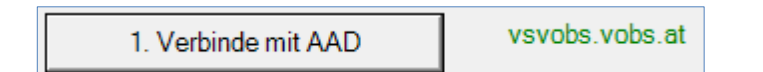

2. Sokratesimport ..

Vor diesem Schritt müssen zuerst alle SchülerInnen aus Sokrates [\(https://www.sokrates-web.at/VBG/\)](https://www.sokrates-web.at/VBG/) exportiert werden.

*Es müssen immer alle Schülerinnen ausgewählt werden, ansonsten kann es passieren, dass Schüler\*innen gelöscht werden.*

Damit es zu keinen Verwechslungen der SchülerInnen kommt, muss zusätzlich das Feld **Schülerkennzahl** markiert werden → Ausführen

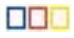

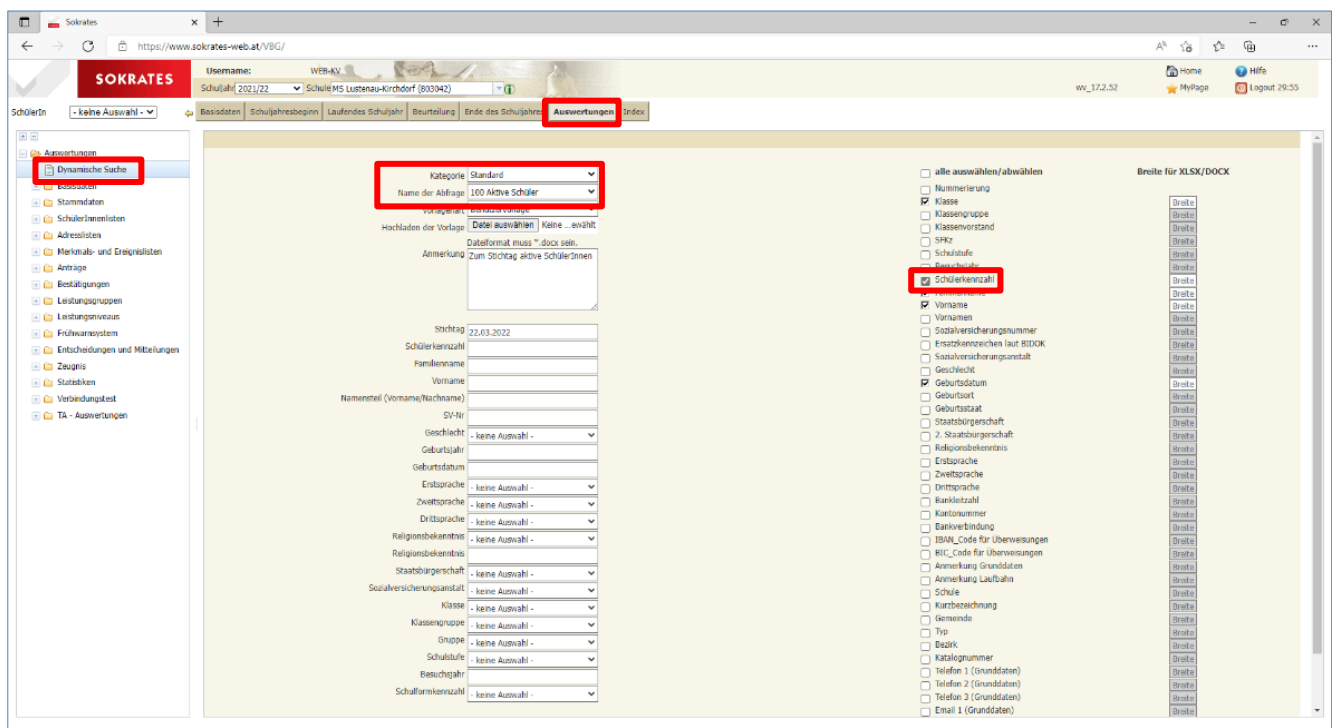

Zum Abschluss alle Schüler\*innen mit **Exportieren (CSV)** speichern.

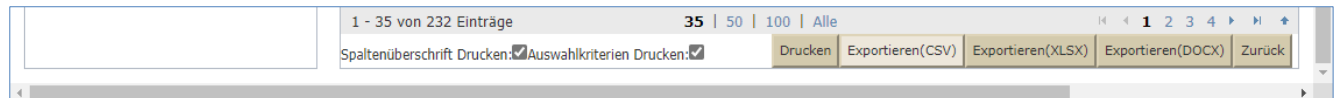

Nun kann im **Schülermanager** die Liste durch klicken auf **"2. Sokratesimport …"** geladen werden. Dabei wird die Datei auf Sonderzeichen überprüft und umgewandelt.

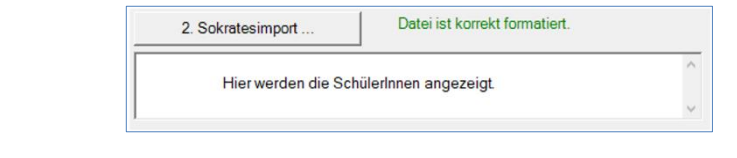

3. User ermitteln

Im dritten Schritt werden nun alle Schüler-User (aus der Gruppe grpSchulerRBS), die sich bereits im Tenant befinden, ausgelesen. Nach dem Auslesen werden die Schüler mit der umgewandelten Sokrates Datei verglichen und die neuen bzw. zu löschenden Schüleruser im Programm angezeigt.

#### **Die Dauer des Datenabgleiches steigt mit der Anzahl der User. Es dauert mehrere Minuten.**

4. User anlegen/löschen

Im letzten und vierten Schritt werden nun die neuen Schüleruser angelegt und die zu löschenden Schüleruser gelöscht. Der Fortschritt wird angezeigt. Das Programm muss unbedingt so lange geöffnet bleiben, bis der Text **Schüleruser angelegt/gelöscht** erscheint. Gespeichert werden die Daten im Ordner "Benutzerdaten".

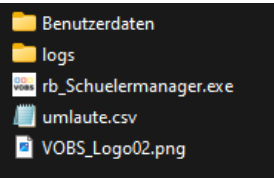

#### **Die Dauer des Datenabgleiches steigt mit der Anzahl der User. Es dauert mehrere Minuten.**

## <span id="page-5-0"></span>**3. Optional: Serienbrief erstellen**

Als nächstes könnte ein Serienbrief erstellt werden. Dazu im neuen Word-Dokument auf **Sendungen** klicken.

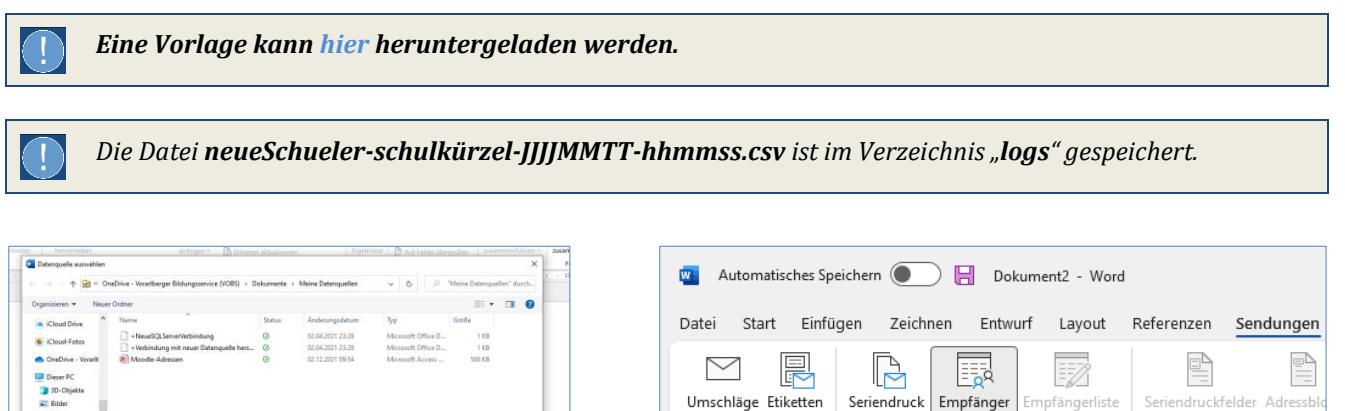

 $\overline{\phantom{a}}$ 

Erstellen

starten  $\sim$ 

auswählen ~

bearbeiten

Vorhandene Liste verwenden...

R≡ Aus Outlook-Kontakten auswählen...

Neue Liste eingeben...

hervorheber

 $\overline{\cdot}$ 

 $\times$ 

 $\overline{\mathbf{v}}$ 

 $\Delta$ 

v

Abbrechen

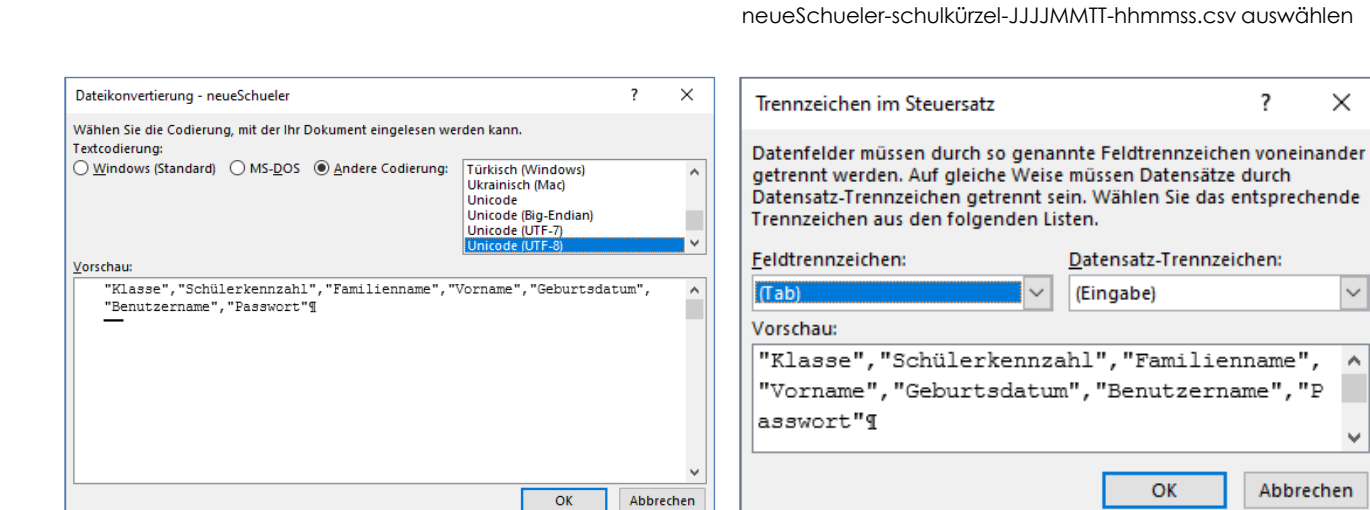

Zweimal OK auswählen

Neue Quelle

Nun kann der Serienbrief erstellt und anschließend gedruckt werden. Weitere Informationen zum Thema Serienbrief → siehe Internet

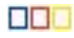

## <span id="page-6-0"></span>**4. Lizenz – Zuweisung**

Die Lizenzzuweisung erfolgt **einmalig** im Entra Admin Center [\(https://entra.microsoft.com\)](https://entra.microsoft.com/).

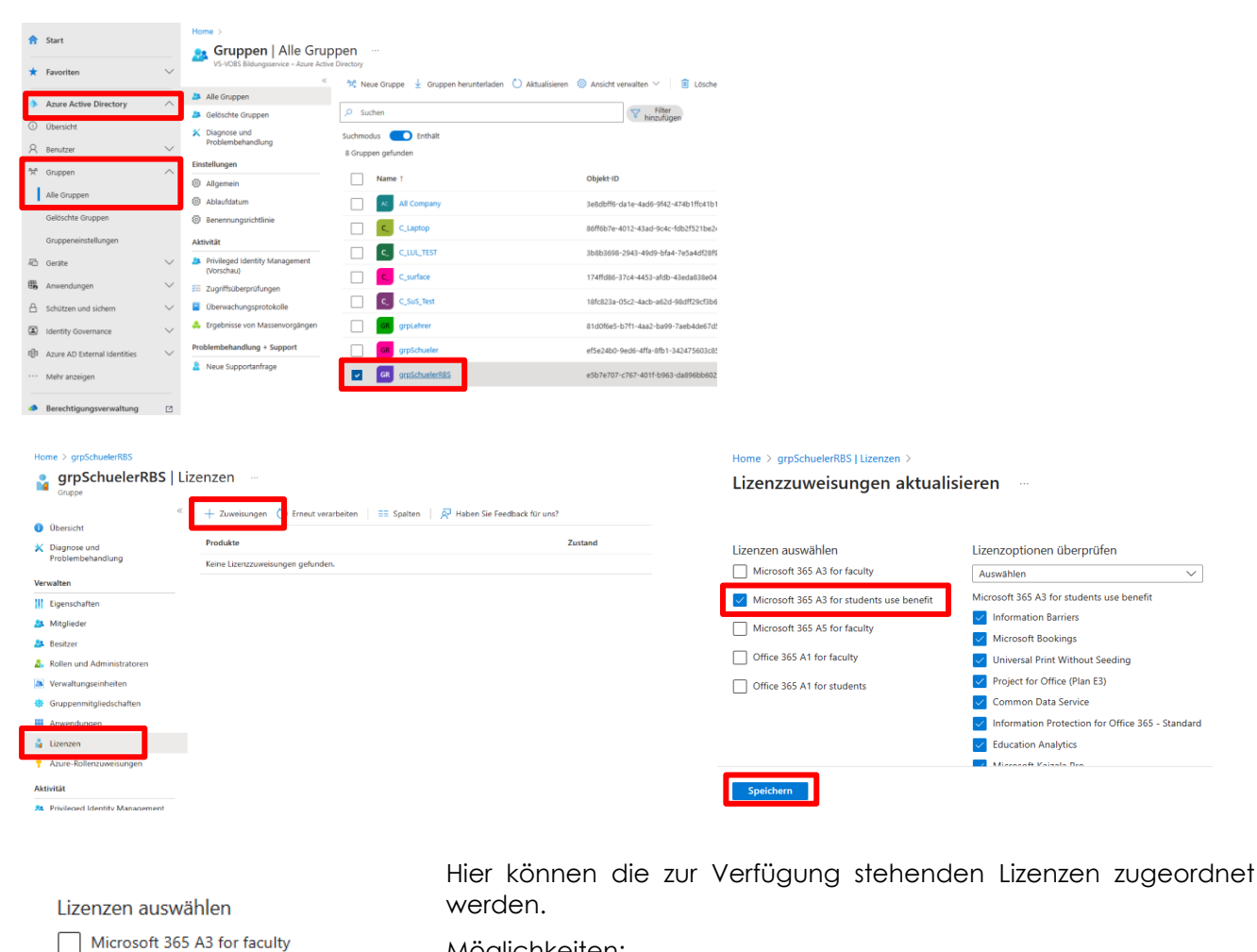

Möglichkeiten:

- Microsoft 365 A3 for students use benefit
- Office 365 A1 for faculty
- Office 365 A1 for students
- A1 for faculty (kostenlose Lizenz)
- A1 for students (kostenlose Lizenz)
- A3 for faculty (kostenpflichtige LehrerInnnen Lizenz)
- A3 for students use benefit (kostenpflichtige SchülerInnen Lizenz)

## <span id="page-6-1"></span>**5. Wissenswertes**

#### <span id="page-6-2"></span>**5.1 Programm Update**

Der Schülermanager überprüft beim Starten des Programms auf mögliche Aktualisierungen. Ist eine Aktualisierung vorhanden, wird diese im ausgeführten Ordner gespeichert. Nach dem Entpacken und Überschreiben des Programms, kann die neue Version verwendet werden.

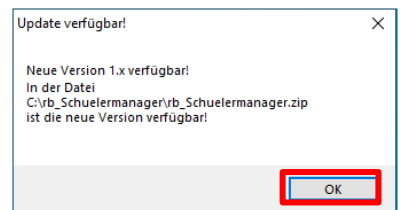

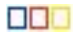

## <span id="page-7-0"></span>**5.2 Schülermanager lässt sich nicht verbinden – Modul MSONLINE**

Das Modul MSONLINE ist nicht in der PowerShell installiert. Dieses muss einmalig auf dem jeweiligen Rechner installiert werden.

## **Lösung:**

PowerShell als Administrator ausführen → Befehl **Install-Module MSOnline** ausführen und mit **J** bestätigen. Danach muss der Schülermanager nochmals gestartet werden.

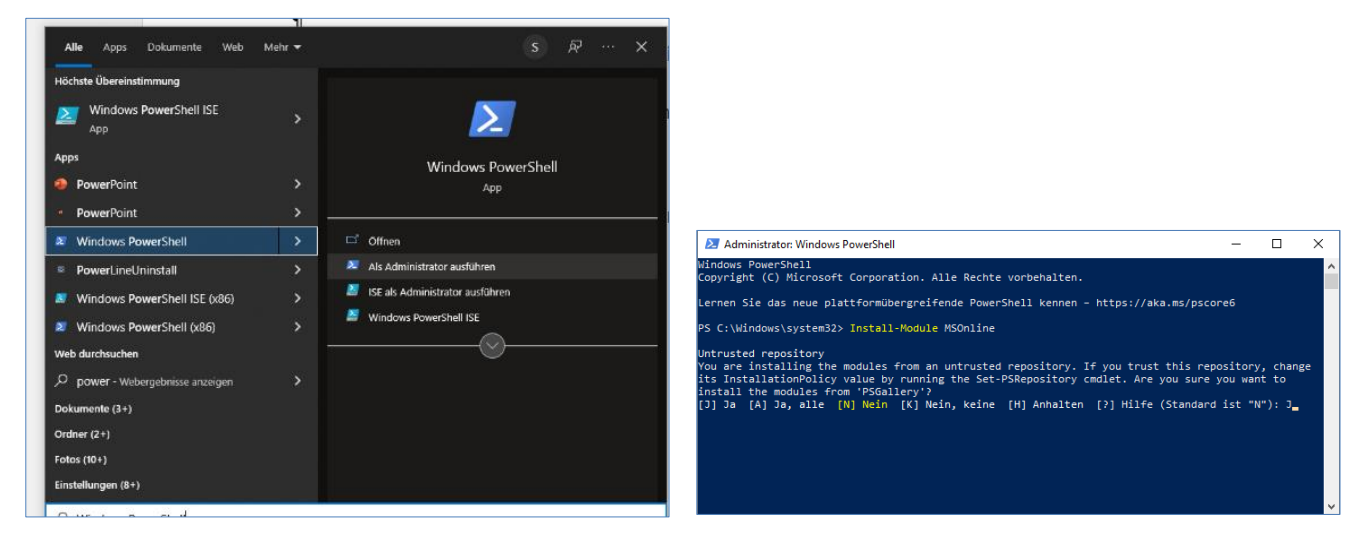

## <span id="page-7-1"></span>**5.3 Anmeldung funktioniert nicht**

#### **Lösung:**

- keine Internetverbindung
- Benutzername und/oder Passwort falsch

## <span id="page-7-2"></span>**5.4 Sokrates – Import funktioniert nicht**

#### **Lösung:**

Die Sokrates-Export-Datei darf nicht verändert werden. Der Schülermanager überprüft, ob die benötigten Überschriften-Informationen in der Datei enthalten sind. Es kann sein, dass die Schülerkennzahl vergessen wurde anzuklicken. Nochmaliges ausführen eines Exportes in Sokrates.

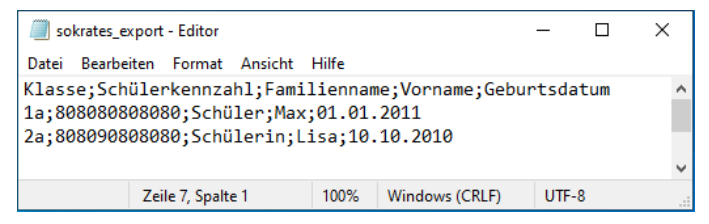

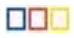

## <span id="page-8-0"></span>**5.5 Gelöschte Schüleruser wiederherstellen**

Werden versehentlich Schüler gelöscht, die noch an der Schule sind, so können diese online im Microsoft 365 admin center im Bereich Benutzer – Gelöschte Benutzer wiederhergestellt werden.

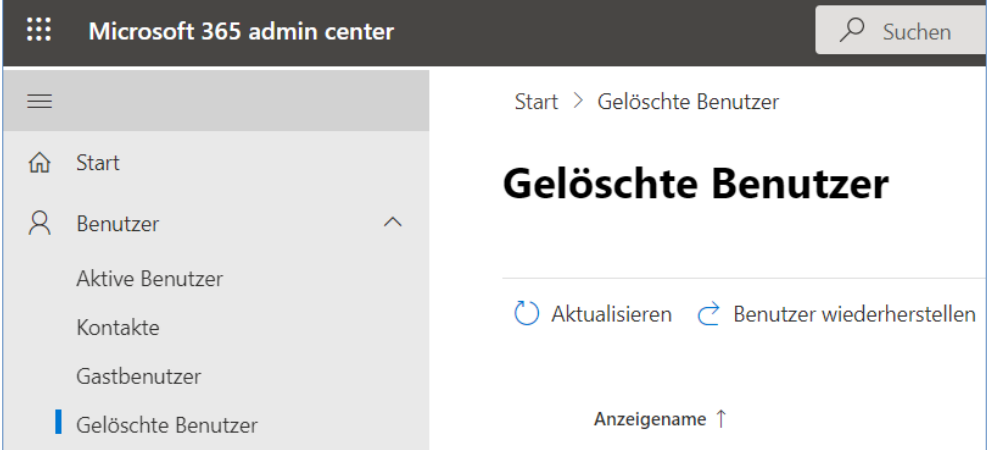

Ein neuerlicher Import (anstelle einer Wiederherstellung) eines versehentlich gelöschten Benutzers erzeugt einen komplett neuen Benutzer. Eventuell gespeicherte E-Mails oder Daten in OneDrive gehen dabei verloren.

## <span id="page-8-1"></span>**5.6 Unterjähriges Useranlegen**

Muss im laufenden Schuljahr ein oder mehrere Schüler\*innen neu angelegt bzw. gelöscht werden, empfehlen wir das Anlegen der User mit dem *RB-Schuelermanager*.

Wird ein User "händisch" im Admin-Center angelegt, so muss zwingend im Feld "Abteilung" die "**Schülerkennzahl**" eingetragen werden, damit im nächsten Schuljahr alles richtig erstellt bzw. gelöscht wird.

*Im RB-Schuelermanager immer alle Schüler\*innen mit der Schülerkennzahl aus Sokrates verwenden!*

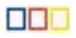